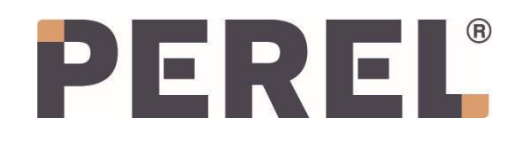

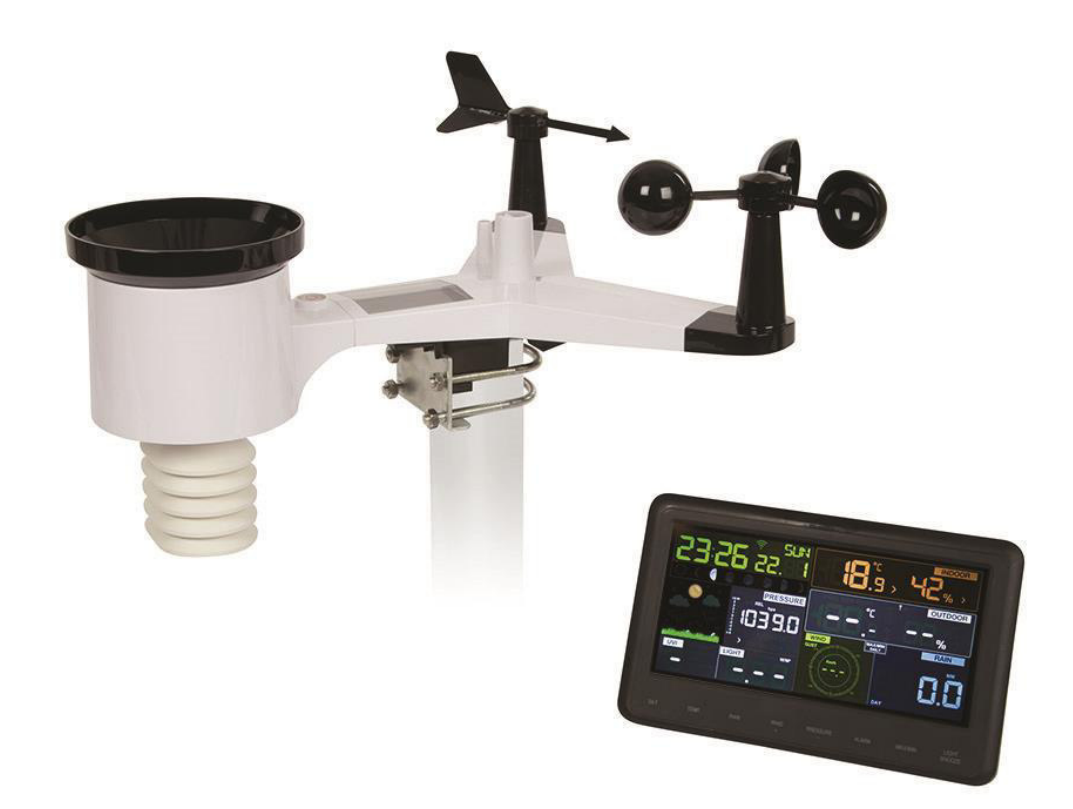

## [LIVE INTERNET PUBLISHING 2](#page-1-0)

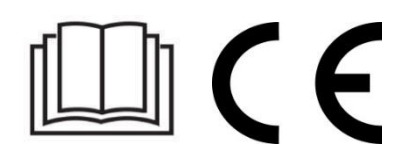

## **LIVE INTERNET PUBLISHING**

<span id="page-1-0"></span>Your console is capable of sending your sensor data to select internet-based weather services. The supported services are shown in the table below:

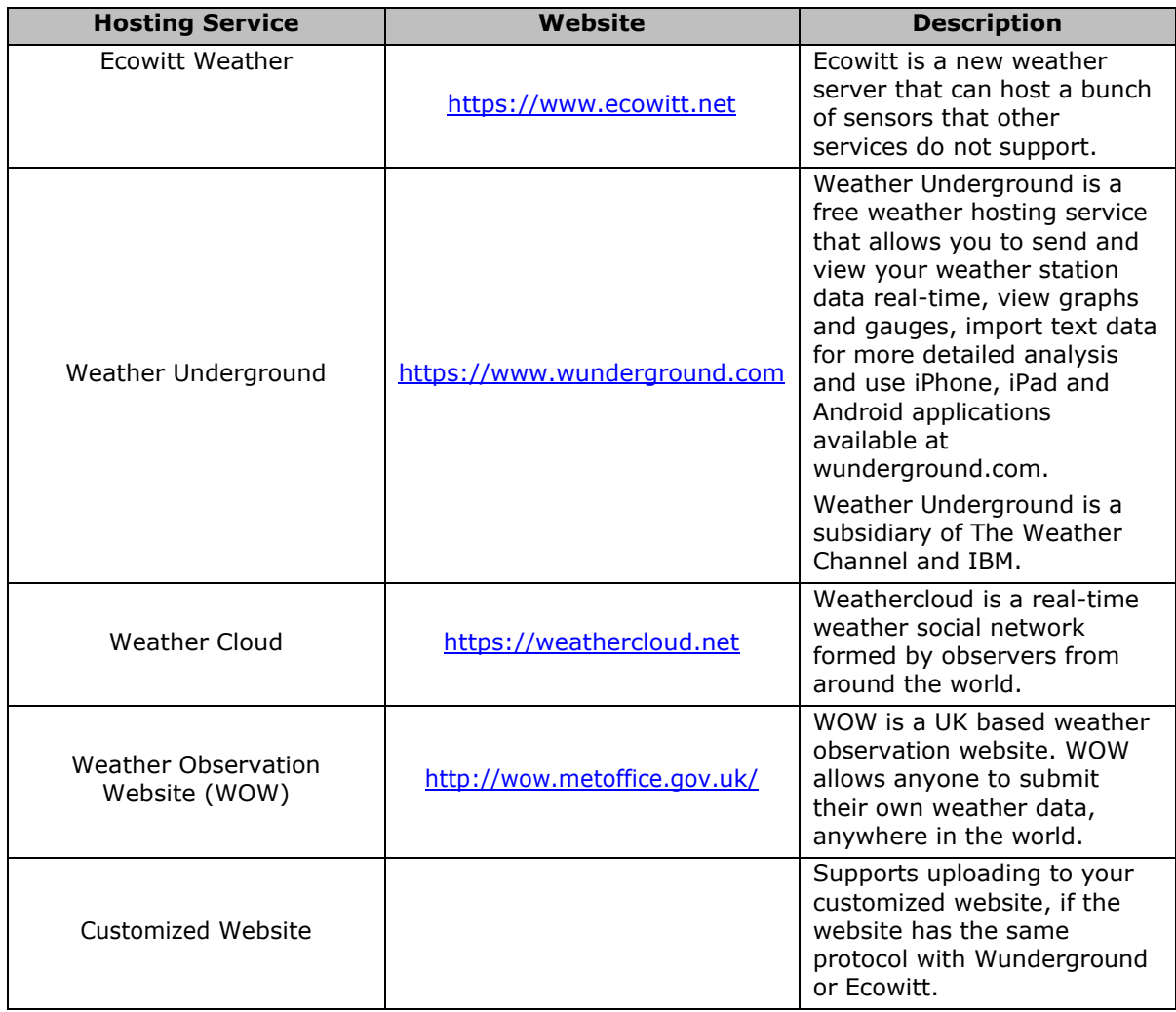

### **1. Connecting the Weather Station Console to Wi-Fi**

To send weather data to these services you must connect your console to the internet via Wi-Fi. The console can only operate using Wi-Fi when the external power adapter is connected and plugged in!

#### **REMARK**

If you are testing the setup with the outdoor sensor package nearby and indoor, you may want to consider connecting to Wi-Fi, but not yet configuring any of the weather services. The reason is that while indoor the temperatures and humidity recorded by the outdoor sensor, and as reported to the weather service(s) will reflect indoor conditions, and not outdoor conditions. Therefore, they will be incorrect. Furthermore, the rainfall bucket may be tripped during handling, causing rain to register while it may not actually have been raining. One way to prevent this is to follow all instructions, except to use an incorrect password, on purpose! Then, after final outdoor installation, come back and change the password after clearing console history. That will start uploading to the services with a clean slate.

#### **1.1 Download Mobile Application**

Wi-Fi configuration is done using your mobile device, either iOS or Android. Start by downloading the "WS View" application from the Apple App Store or Google Play store, as appropriate for your device.

### **1.2 Connect the Console to Wi-Fi**

#### **Android User**

#### **Configure the Device**

Now activate the application you have downloaded on your mobile device. The following instructions will generally show screen shots for the Android application side by side.

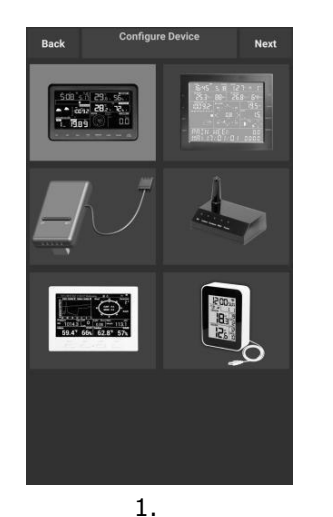

Select the device you have from the device list, then press **Next**.

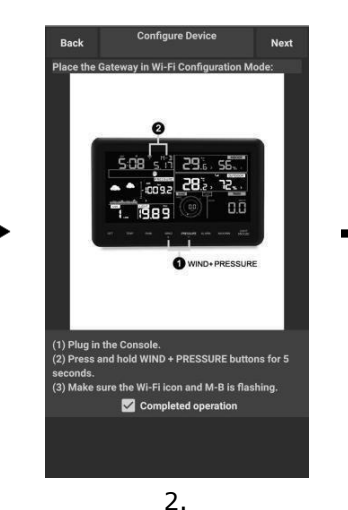

Operate as per the information, tick the box to confirm "completed operation", press **Next**.

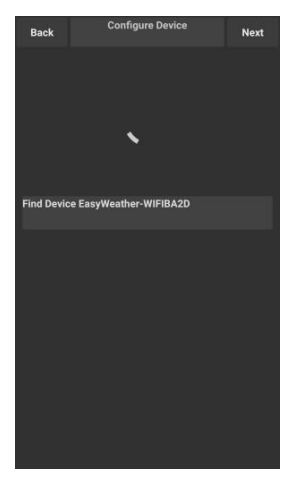

3.

Start searching the device. If the device is in your WLAN list, it will jump to the next screen shot. The device named "EasyWeather-WIFI" followed by four characters.

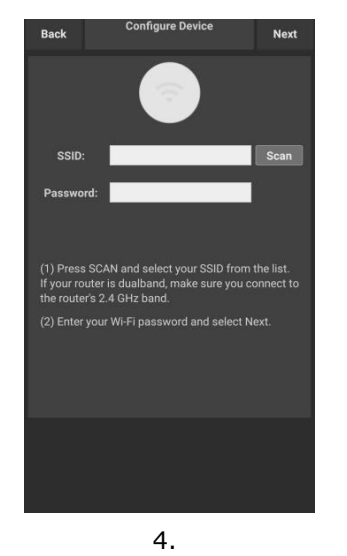

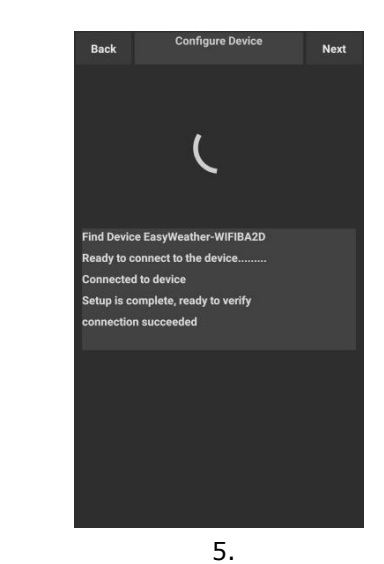

Press **Scan** and select you **SSID** from the list, then enter your Wi-Fi **password** and press **Next**.

If you own a dual band router (2.4 GHz and 5.0 GHz), make sure you connect to the 2.4 GHz band, otherwise it will fail to connect the weather station to Wi-Fi.

Start to connect your phone to the weather station "EasyWeather-WIFI" to your router. Configure successfully it will jump to "**Upload Setting**" screen automatically.

#### **Upload Setting**

Your console can send your sensor data to select internet-based weather services: ecowitt.net, Wunderground.com, weathercloud.net, wow.metoffice.gov.uk and Customized Website. The user needs to register at the selected website to get the station ID (or MAC address) and password.

#### a) Uploading Weather Data to Ecowitt

It is recommended to use the Ecowitt Weather server to monitor and record your sensors data (supports uploading all the sensors data to Ecowitt Weather server). For other weather services, only server-supported data will be uploaded.

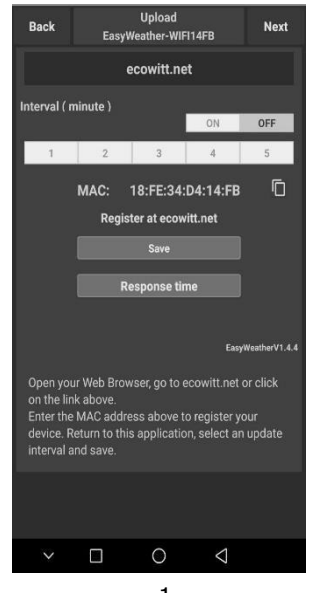

On the **ecowitt.net**  uploading page, enable the ON button (displayed blue) and set the uploading interval time.

Press **Save** on the page.

Copy the MAC address (will be used to add the device on the server later).

#### Press **Register at Eecowitt.net** to open the web browser and to activate

option. After adding the device and uploading data successfully, if you found the data not reporting to server, press **Response Time** to reset and

check the response status.

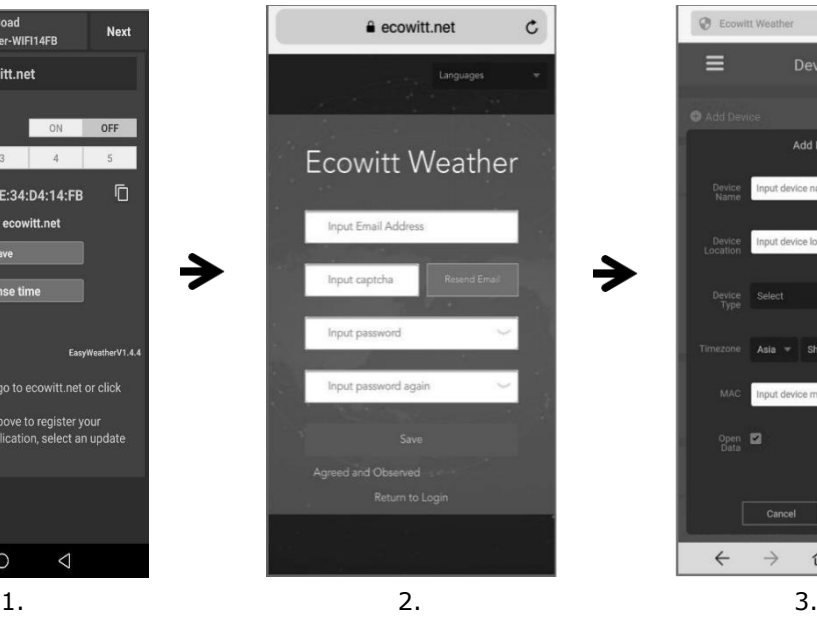

Finish the registration on the Ecowitt page.

If you have an account and password, press **Return to Login** to login to the website.

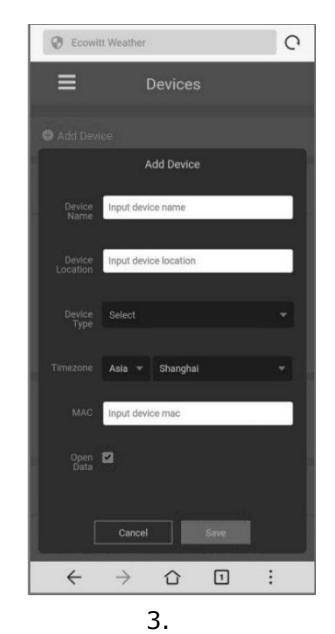

Press the upper left menu button and select Devices. Press **Add Device** and enterall the information needed. Press **Save**.

If you tick **Open data**, your weather data can be viewed by other people.

#### **REMARK**

- When selecting the device address on the map, please wait until the map is displayed before selecting your address.
- Please enter the correct time zone to get the correct time. Time will be automatically updated to the Internet time through the Wi-Fi connection.

Once registered, select the dashboard to view your data, as shown below:

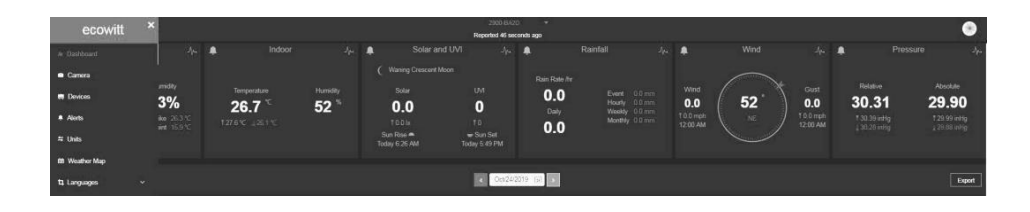

Ecowitt.net is a responsive design and mobile-friendly. Simply open the web browser on your mobile device, browse to ecowitt.net, and bookmark your dashboard for quick access.

#### b) Uploading Weather Data to Wunderground

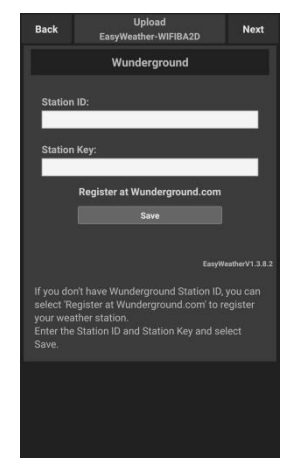

On the wunderground.com uploading page, enter the Station ID & Station Key, and press **Save**. Your station ID will be added on the WU StationID.

Press **Next**. Jump to the screen **Upload your weather data to weathercloud.net**.

If you do not have the Wunderground Station ID and Key, press **Register at Wunderground.com** to activating the Register with Wunderground option.

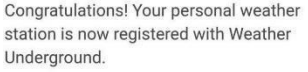

Enter the information below to your weather station software

Your PWS Station ID: Station Key:

**KNDELLENS LyQhgcrg** 

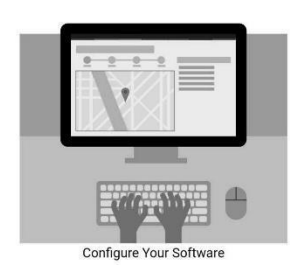

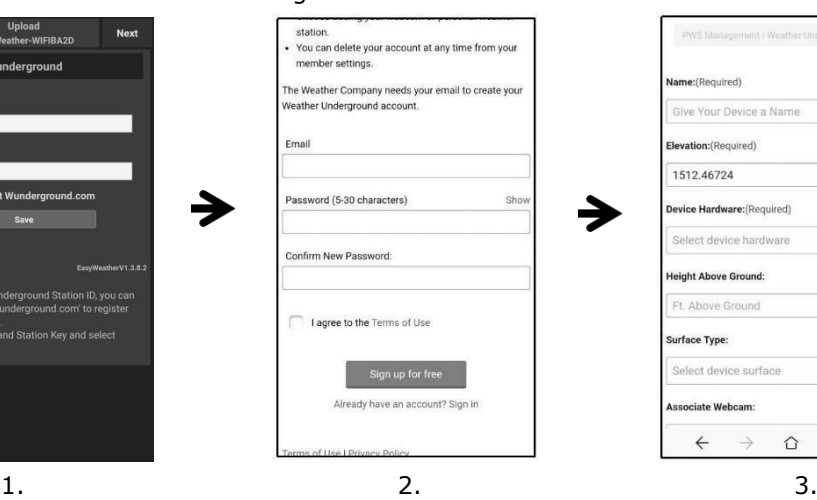

Register at wunderground.com.

Enter a valid **e-mail address** and **password** to register and create your Wunderground account. You will be presented with a form to fill out.

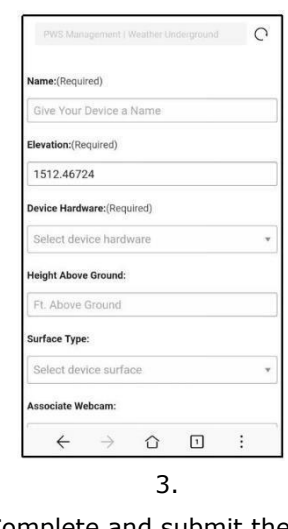

Complete and submit the form.

If you cannot find your weather station model number from the drop-down menu, please select **Others**.

4.

Once successfully registered, you will receive a new Station ID and password/key and an email about the information of Station ID and Station password/key.

Back to the wunderground.com uploading page, enter the Station ID & Station Key, press **Save**. Your station ID will be added on the WU StationID.

#### c) Uploading Weather Data to Weathercloud

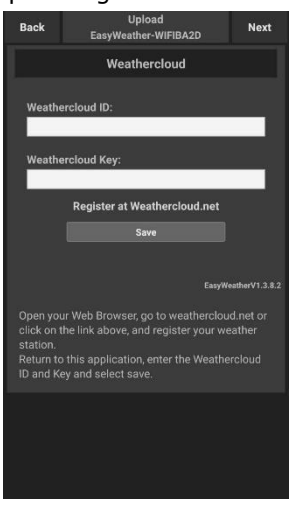

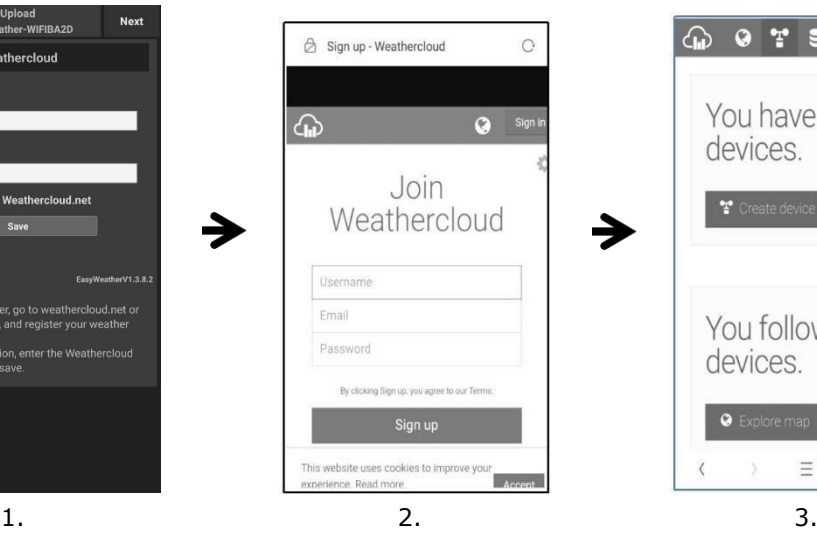

Upload your weather data to weathercloud.net. Enter the Weathercloud ID & Weathercloud Key, press **Save**.

Press **Next**. Jump to the screen about Upload your weather data to Weather Observation Website (WOW).

If you do not have Weathercloud ID and Key, press **Register at Weathercloud.net** to open your web browser to activate the Register with Weathercloud.net option.

Register at weathercloud.net. Vi[sit weathercloud.net](https://weathercloud.net/) and enter your user name, e-mail and password to sign up.

Respond to the validation email from Weathercloud (it may take a few minutes).

4 9 7 8 8 K A You have no devices. You follow no devices.  $\equiv$  $\begin{tabular}{|c|c|} \hline 5 \\ \hline \end{tabular}$  $\bigcirc$ 

You will then be prompted to add a device. Select "Create device" and enter your station's information.

After registering your station, take note of the "Weathercloud ID" and "Key" presented to you.

Enter these values in the mobile application.

d) Uploading Weather Data to Weather Observation Website (WOW)

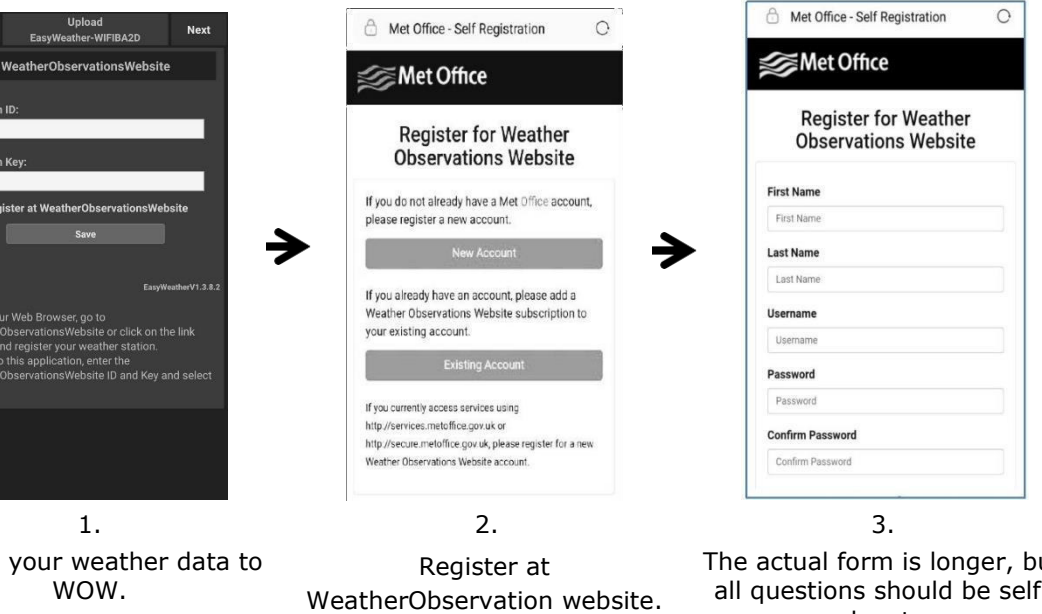

Upload your weather data to Enter Weathercloud ID & Weathercloud Key, press **Save**. Press **Finish**. Jump to the

**Device List** home screen. If you do not have WOW ID and Key, press **Register at WeatherObservationWeb site** to open your web browser to activate the Register with WOW option.

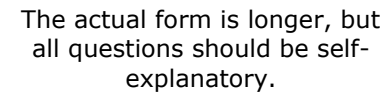

Complete and submit the form. You will shortly receive an e-mail with instructions on how to login.

Now, wait for the e-mail to arrive and click the link in that e-mail to confirm your email address.

Follow the instructions on the screen and login to the site.

Once you are logged in you will need to create a new WOW site. "Sites" are the means by which WOW organizes weather data you contribute. Basically, WOW builds a personal web site for your weather station.

Choose to create a new account. You will be presented with a form to fill out.

Associated with the web site is two items you will need to allow uploading of data:

- Site ID: This is an arbitrary number that is used to distinguish your site from another. This number appears (in brackets) next to or underneath the name of your site on the site information page, e.g. 6a571450-df53-e611-9401-0003ff5987fd.
- Authentication Key: This is a 6-digit number that is used to ensure data is coming from you and not another user.

Begin setting up a new site by clicking **Enter a Site**:

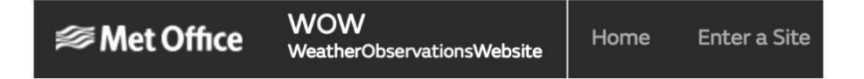

You will be presented with a form where you detail your station's location and a bunch of other settings related to how you wish the site to operate. After you complete the setup, you should see:

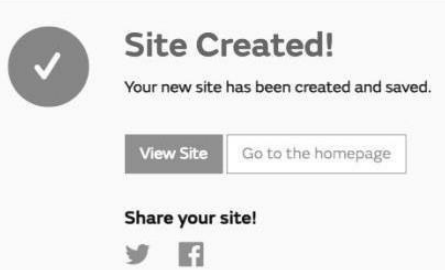

Make sure you are (still) logged in to the WOW site. Login as necessary. Now click on **My Sites** in the navigation bar at the top. If you have only 1 site, you will now be shown its page. If you have multiple, you will have to choose the correct one first. On this page, you will find the site id just below the map:

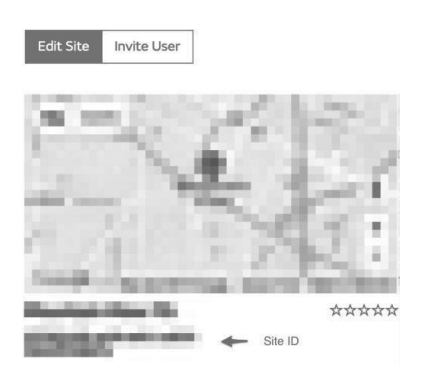

You will also need to establish a unique 6-digit PIN code that you should keep secret. It is the "Authentication Key." Set up this number by clicking on "Edit Site" and filling out the with a 6 digit number of your choice:

#### **Authentication Key**

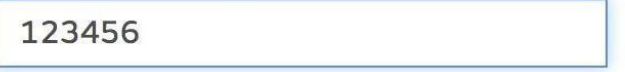

You will need both "Site ID" and "Authentication Key" to setup the upload configuration for WOW in the Weather Server.

In your mobile application, navigate to the "Device List" page and tap on the device you want to configure WOW for. You will then be shown the "wunderground.com" configuration. Please ignore and tap "Next" to see the "Weathercloud" configuration. Please press **Next** one more time and you will now be on the screen where you will configure WOW.

On this screen you will fill out "Station ID" with the WOW "Site ID" value, and "Station Key" with the WOW "Authentication Key" you created.

Press **Save** to finalize the configuration.

#### e) Uploading Weather Data to a Customized Website

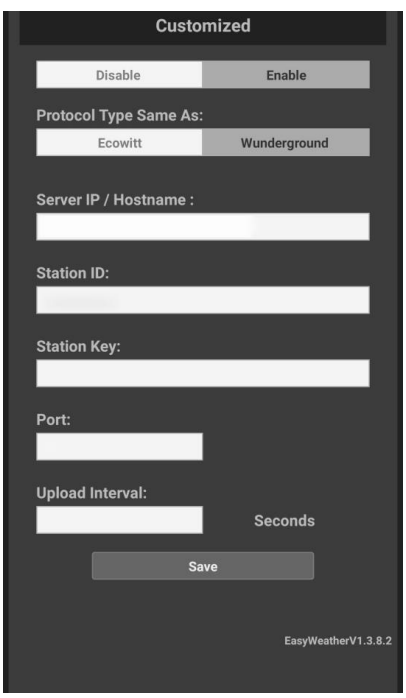

If you want to upload data to your customized website, press the **Enable** button (displayed blue) and select the protocol type. The website should have the same protocol with Wunderground or Ecowitt. Input all the information needed. Press **Save**.

#### **iOS User**

Activate the application you have downloaded on your mobile device. The main screen will indicate your station is off-line (because it is not yet connected to Wi-Fi).

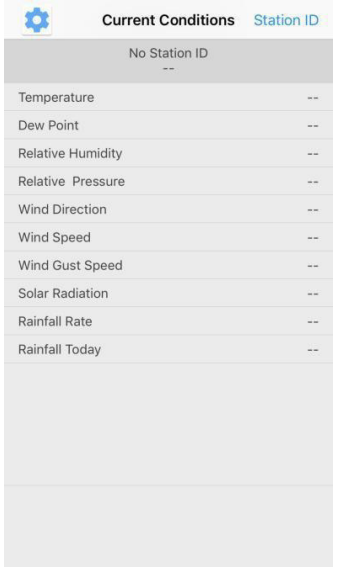

#### **Configure the Device**

#### **REMARK**

If you own a dual-band router (2.4 GHz and 5.0 GHz), make sure you connect to the 2.4 GHz band, otherwise it will fail to connect the weather station to Wi-Fi.

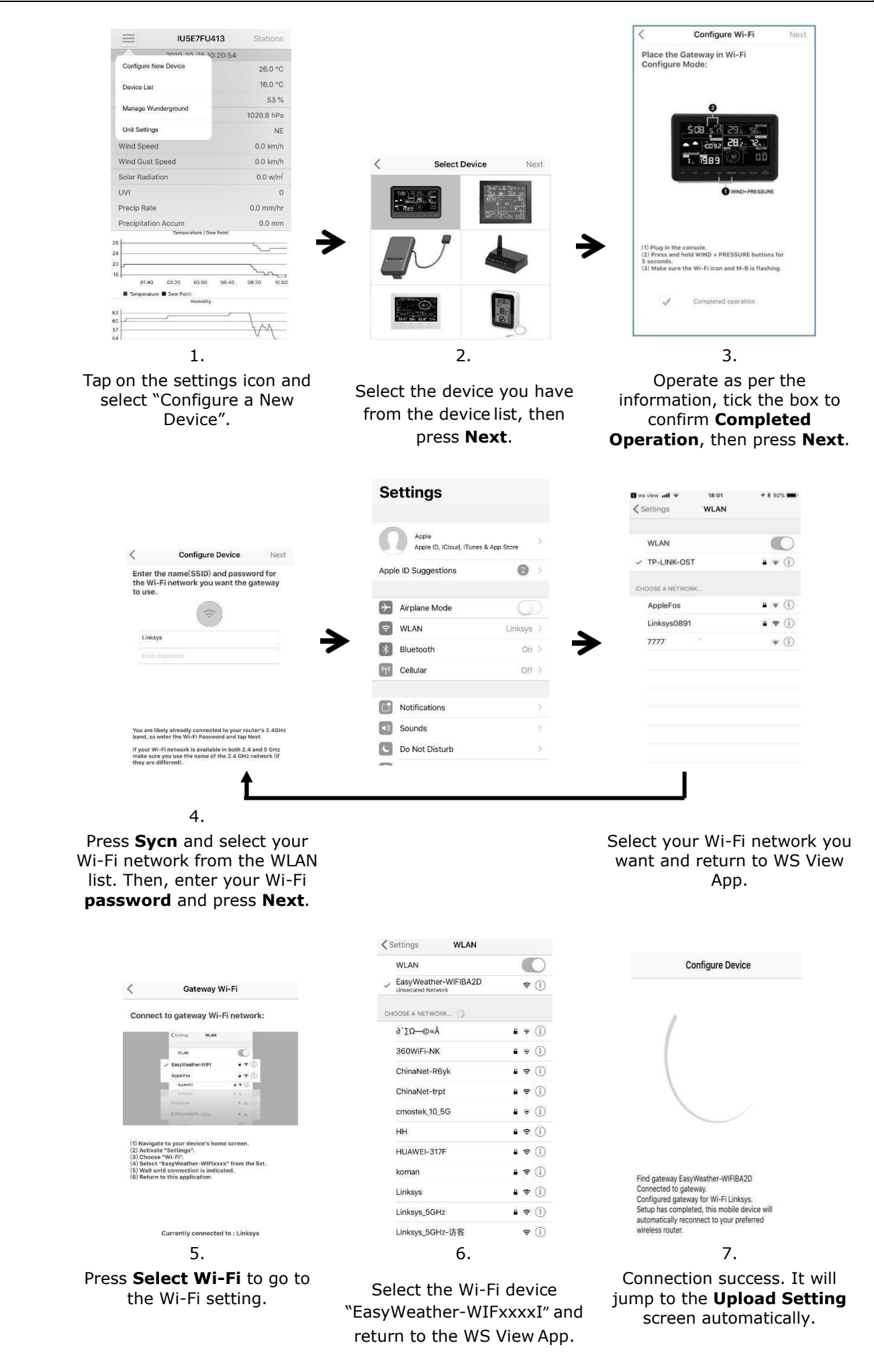

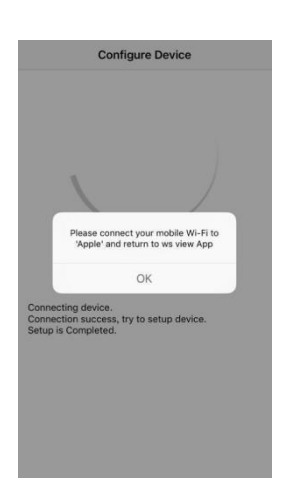

8.

It might not return to the same Wi-Fi network which you selected on step 4. The window "Please connect your mobile Wi-Fi to xxxx(WiFi Network name) and return to WS View App" will pop up. Press **OK** to continue.

#### **Upload Setting**

Your console can send your sensor data to select internet-based weather services: ecowitt.net, Wunderground.com, weathercloud.net, wow.metoffice.gov.uk and Customized Website. The user needs to register at the selected website to get the station ID and password.

a) Uploading Weather Data to Ecowitt

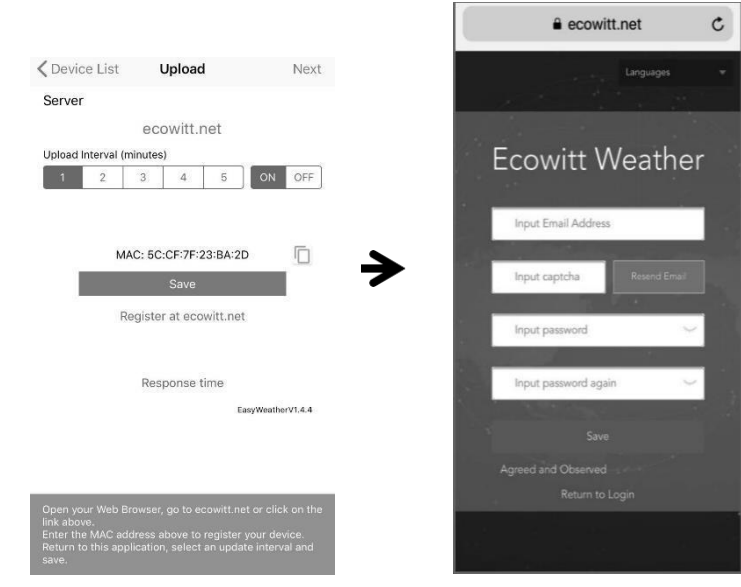

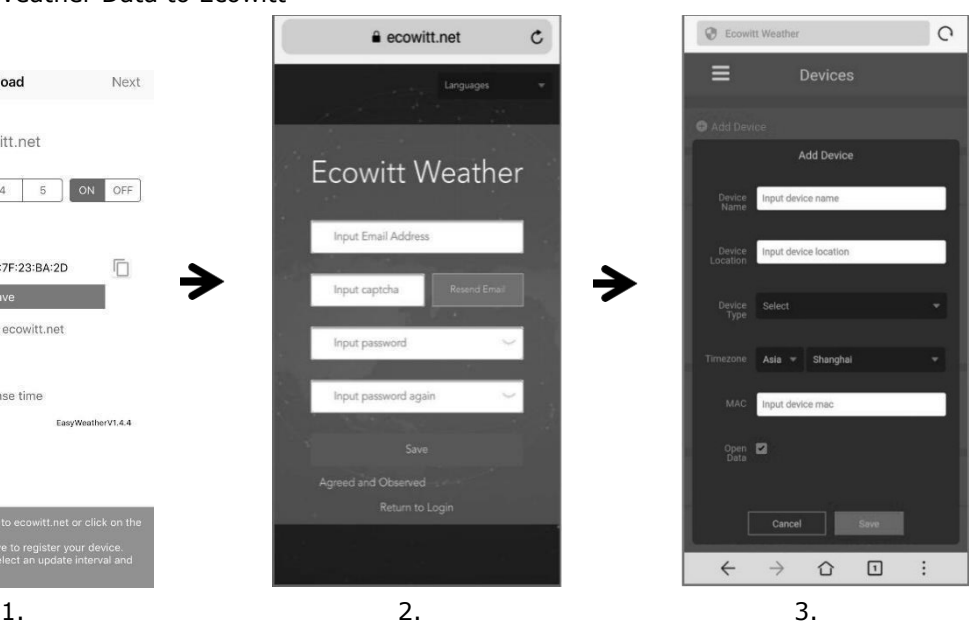

On the **ecowitt.net**  uploading page, enable the ON button (displayed blue) and set the uploading interval time.

Press **Save** on the page. Copy the MAC address (will be used to add the device on the server later).

Press **Register at Eecowitt.net** to open the

web browser and to activate option.

After adding the device and uploading data successfully, if you found the data not reporting to server, press **Response Time** to reset and check the response status.

Finish the registration on the Ecowitt page.

If you have an account and password, press **Return to Login** to login to the website.

Press the upper left menu button and select Devices. Press **Add Device** and enterall the information needed. Press **Save**.

If you tick **Open data**, your weather data can be viewed by other people.

#### b) Uploading Weather Data to Wunderground

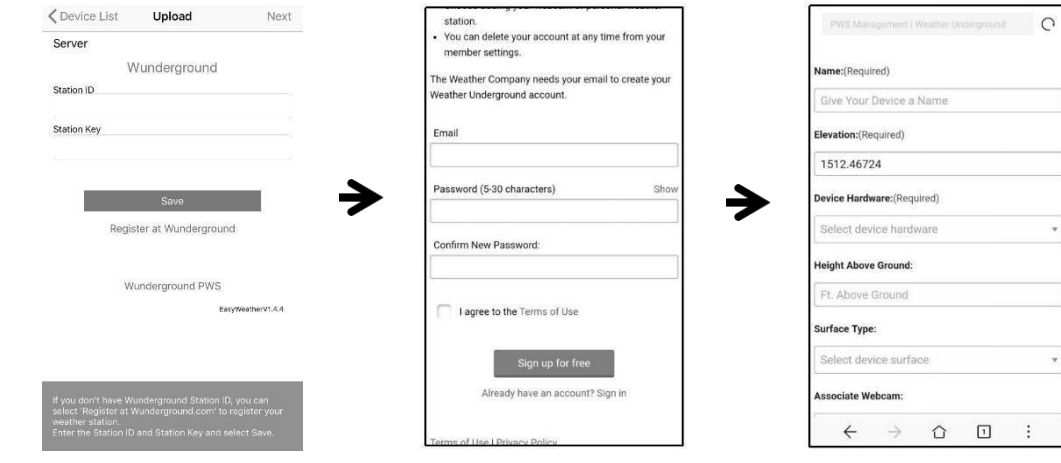

 $1.$  2. 3.

Register at wunderground.com. Enter a valid **e-mail address** and **password** to register and create your Wunderground account. You will be presented with a form to fill out.

On the wunderground.com uploading page, enter the Station ID & Station Key, and press **Save**. Your station ID will be added on the WU StationID.

#### Press **Next**. Jump to the screen **Upload your weather data to weathercloud.net**.

If you do not have the Wunderground Station ID and Key, press **Register at Wunderground.com** to activating the Register with Wunderground option.

> Congratulations! Your personal weather station is now registered with Weather Underground.

Enter the information below to your weather station software.

Your PWS

Station ID: Station Key:

**KNDELLENS LyQligorg** 

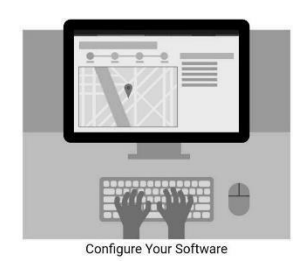

Complete and submit the form.

If you cannot find your weather station model number from the drop-down menu, please select **Others**.

4.

Once successfully registered, you will receive a new Station ID and password/key and an email about the information of Station ID and Station password/key.

Back to the wunderground.com uploading page, enter the Station ID & Station Key, press **Save**. Your station ID will be added on the WU StationID.

#### c) Uploading Weather Data to Weathercloud

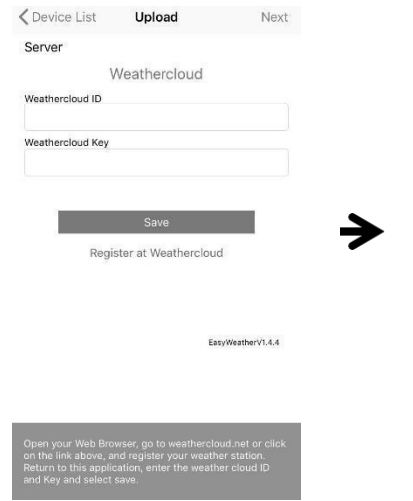

Sign up - Weathercloud  $\circ$ ⊕  $\Omega$ Join Weathercloud Username Email Password  $1.$  2. 3.

40 9 T 3 B M A You have no devices. You follow no devices.  $\bullet$  $\equiv$ .  $\begin{tabular}{|c|c|} \hline $\circ$ & $\circ$ \\ \hline \end{tabular}$  $\bigcirc$ 

Upload your weather data to weathercloud.net. Enter the Weathercloud ID & Weathercloud Key, press **Save**. Press **Next**. Jump to

the screen about Upload your weather data to Weather Observation Website (WOW).

If you do not have Weathercloud ID and

Key, press **Register at Weathercloud.net** to open your web browser to activate the Register with Weathercloud.net option.

Register at weathercloud.net. Vi[sit weathercloud.net](https://weathercloud.net/) and enter your user name, e-mail and password to sign up.

Respond to the validation email from Weathercloud (it may take a few minutes).

You will then be prompted to add a device. Select "Create device" and enter your station's information.

After registering your station, take note of the "Weathercloud ID" and "Key" presented to you. Enter these values in the

mobile application.

d) Uploading Weather Data to Weather Observation Website (WOW)

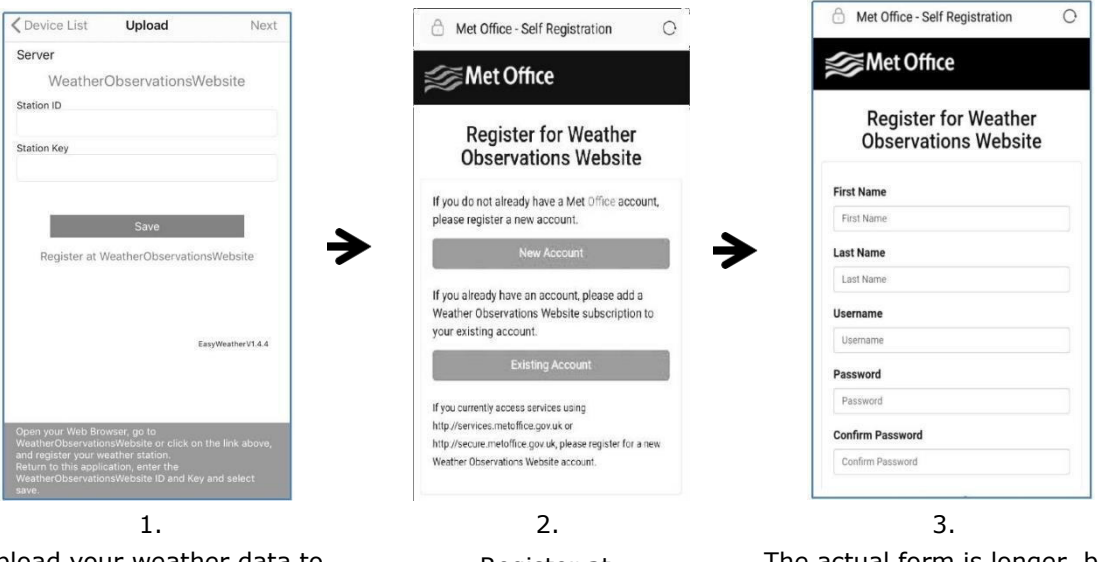

Upload your weather data to WOW. Enter Weathercloud ID & Weathercloud Key, press **Save**. Press **Finish**. Jump to the **Device List** home screen.

If you do not have WOW ID and Key, press **Register at WeatherObservationWeb site** to open your web browser to activate the Register with WOW option.

Register at WeatherObservation website.

Choose to create a new account. You will be presented with a form to fill out.

The actual form is longer, but all questions should be selfexplanatory.

Complete and submit the form. You will shortly receive an e-mail with instructions on how to login.

Now, wait for the e-mail to arrive and click the link in that e-mail to confirm your email address.

Follow the instructions on the screen and login to the site.

e) Uploading Weather Data to a Customized Website

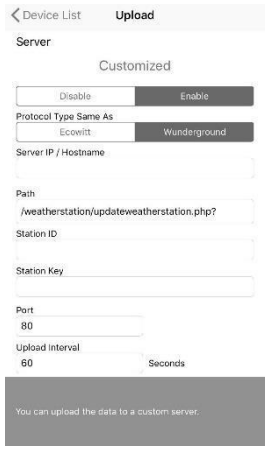

If you want to upload data to your customized website, press the **Enable** button (displayed blue) and select the protocol type. The website should have the same protocol with Wunderground or Ecowitt. Input all the information needed. Press **Save**.

### **2. Mobile Application – Device List**

You will see your console through the **Device List** menu option.

Tapping on your console's entry in the device list will bring you to the page where you can change WU registration information. If you want to stop your console upload data to Wunderground, delete your Station ID and select **Save**.

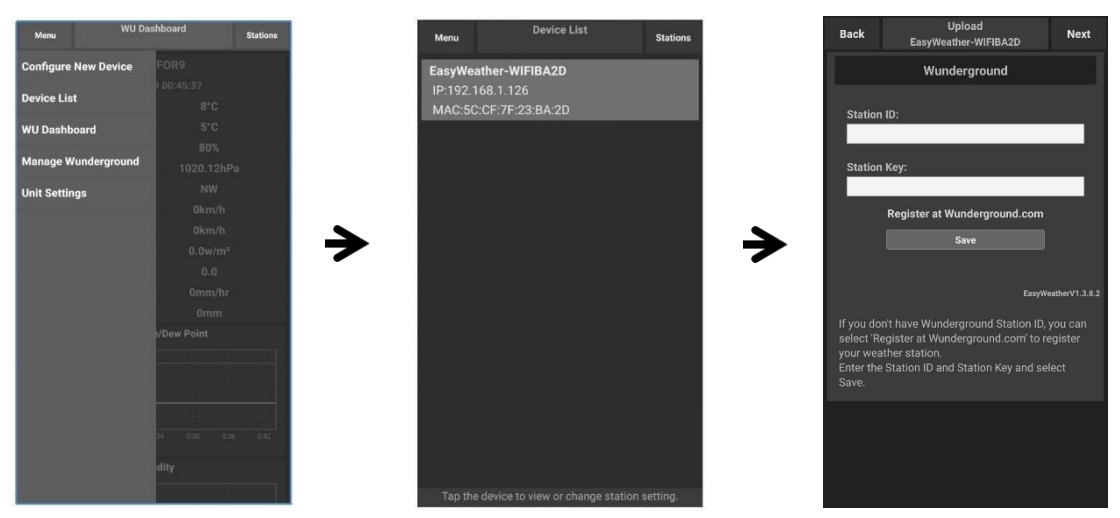

**Mobile application – Device List (Android)** 

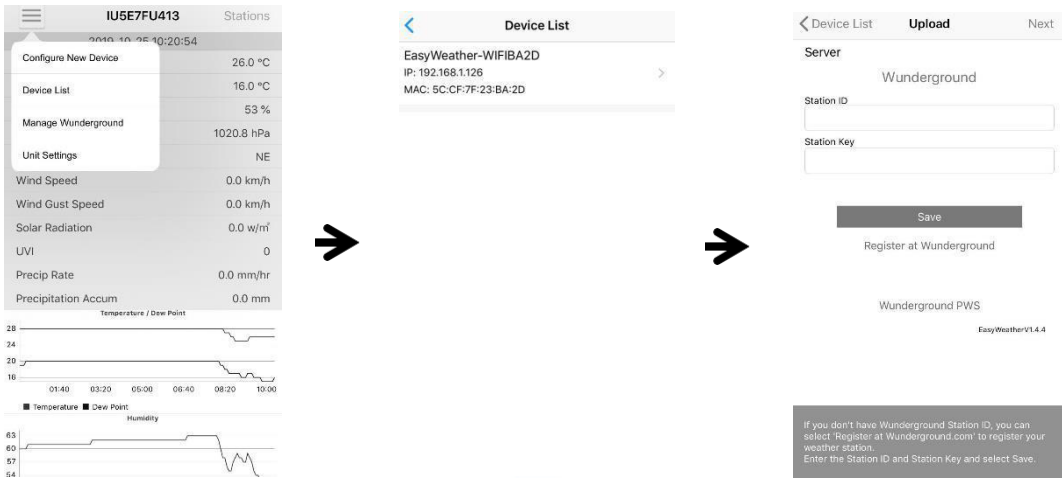

**Mobile application – Device List (iOS)** 

### **3. Mobile Application – Check WU Weather Data and Graph**

In the mobile application tap **Menu** and select **WU Dashboard**. You will be presented with a page listing current conditions for that station. If you have added multiple WU IDs, tap on the WU Station ID to switch to view data from other IDs.

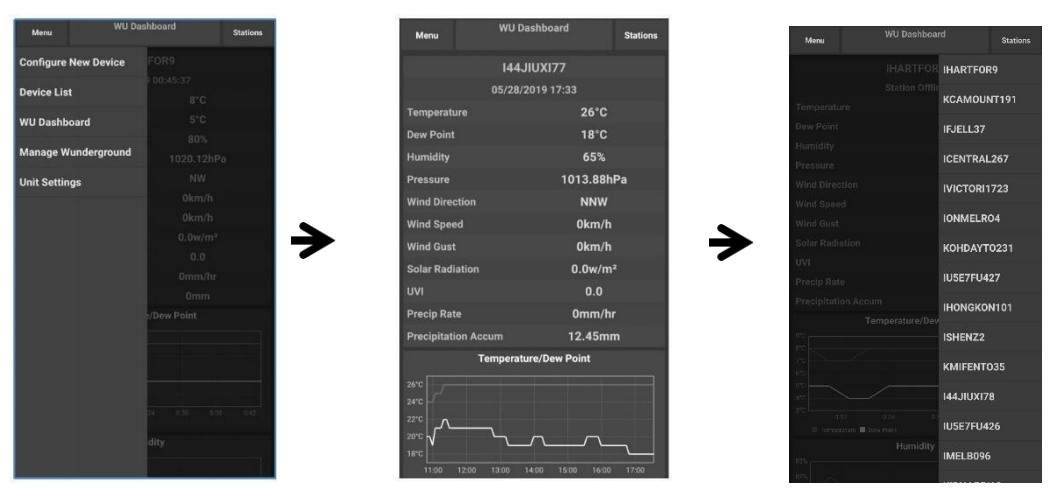

**Mobile application – WU Dashboard (Android)** 

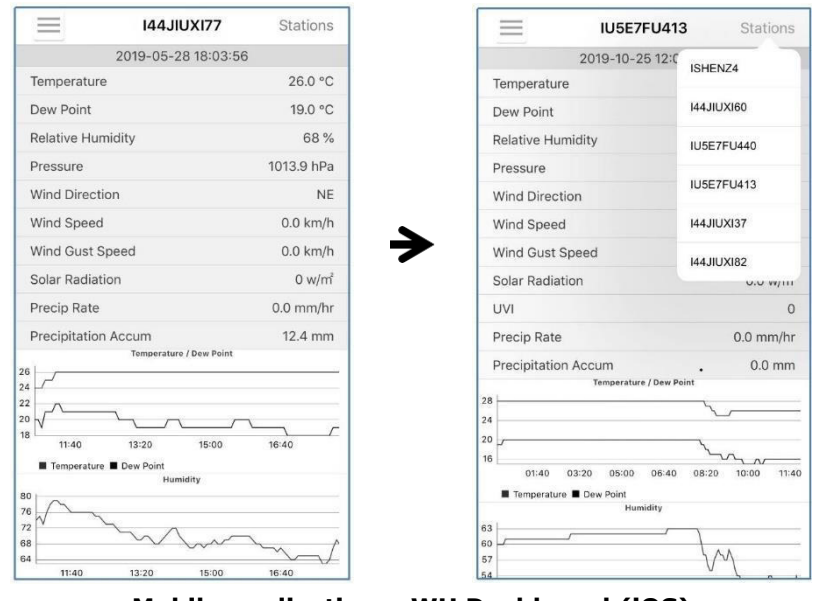

**Mobile application – WU Dashboard (iOS)** 

### **4. Mobile Application – Remove/Add WU ID**

If you have previously registered your console for use with wunderground.com and wish to remove this device data display from App, use the **Manage WU Station** menu option after tapping on the settings icon, select **Delete** to delete your console from the list and confirm you wish to delete the station. The Station ID will delete from WU Station ID list and will not have the data information on the APP. The data will upload to wunderground.com as usual.

If you want to add a new weather station to view its data on APP, and this device is registered in Wunderground.com, select **Add WU Station ID** and input the WU station ID of this new device.

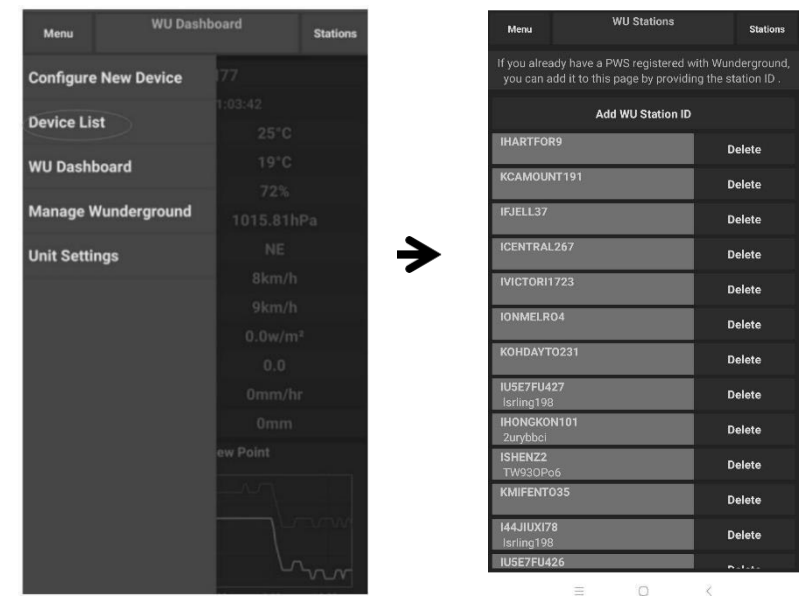

**Mobile application – WU Dashboard (Android)** 

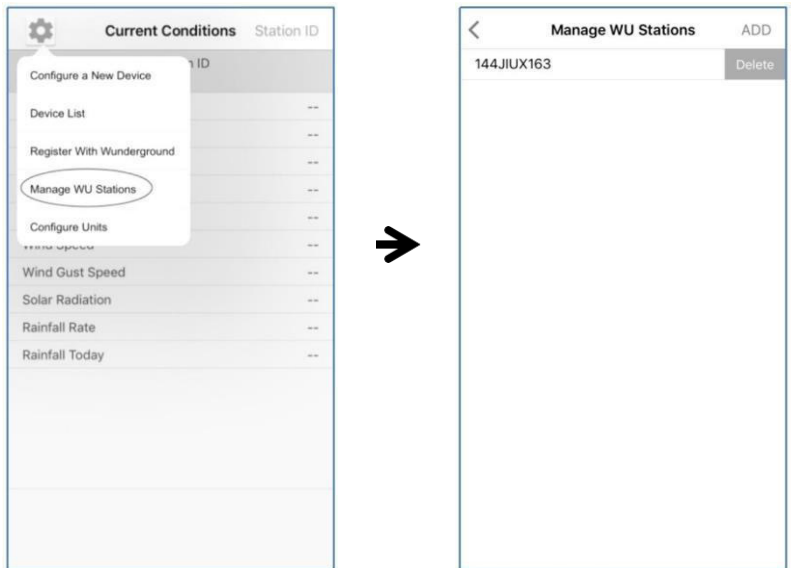

**Mobile application – WU Dashboard (iOS)** 

### **5. Mobile Application – Set Units**

You may want to change the units in which sensor values are reported. To do so, click on the **Configure Units** menu after tapping on the settings icon. Next, tap on the sensor type you wish to change the reporting units for and set the units as desired.

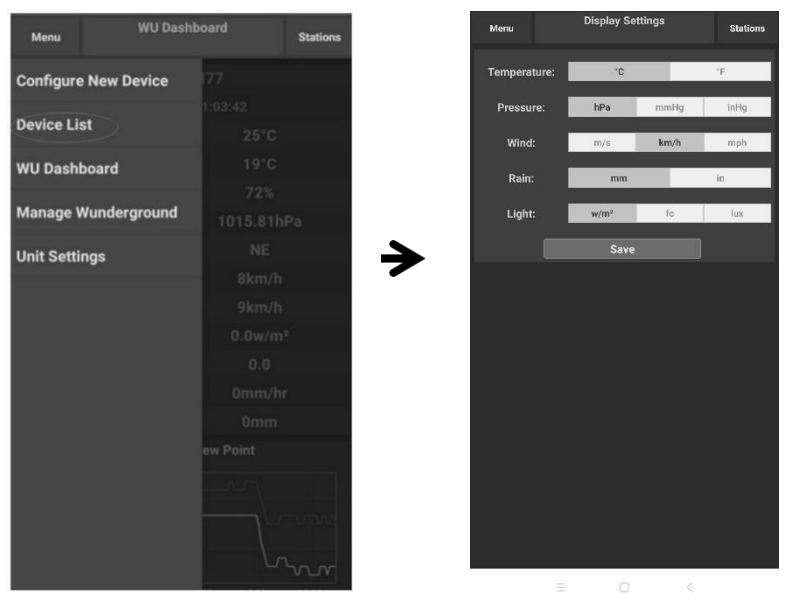

**Mobile application – Configure Units (Android)** 

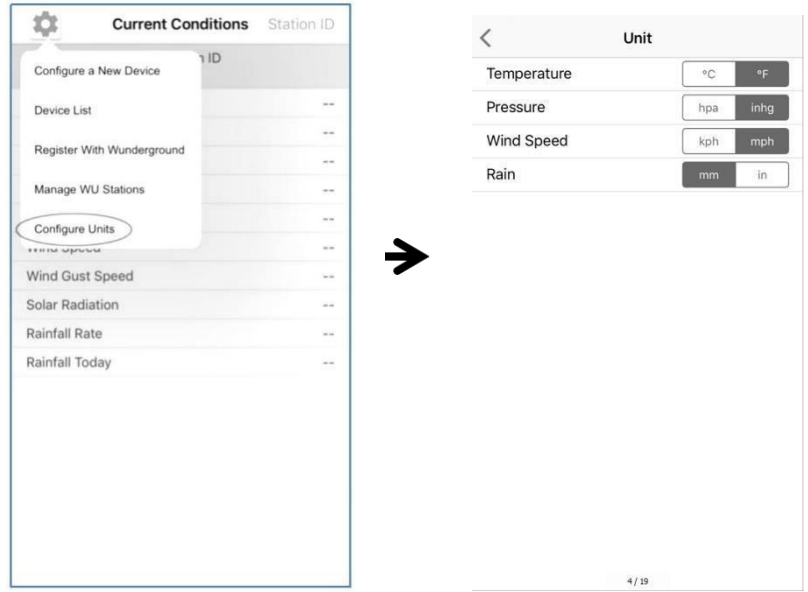

**Mobile application – Configure Units (iOS)** 

### **6. Register Wunderground Through PC or MAC**

Ι,

If you have not already done setup for wunderground.com during the Wi-Fi setup, you can do so later. Perform the following steps:

**1.** Visit wunderground.com and click **Join** as the right top arrow indicates. Select the **Sign up for free** option.

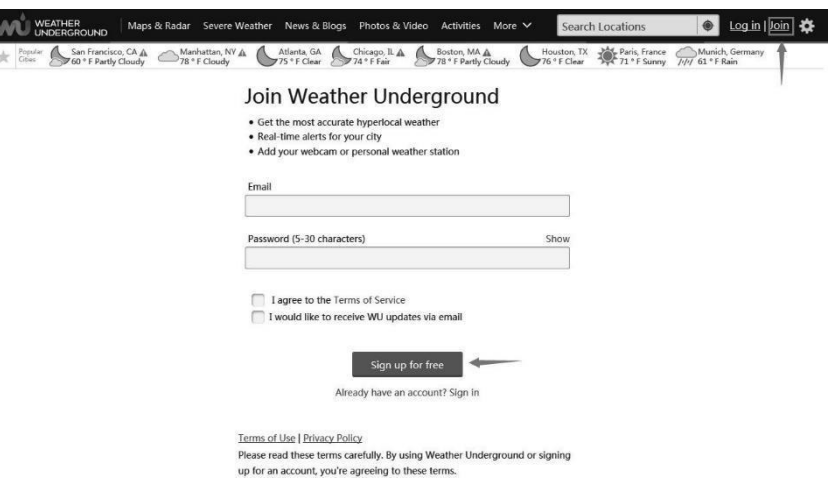

**2.** Click **More** and select **Add Weather Station** to register your station.

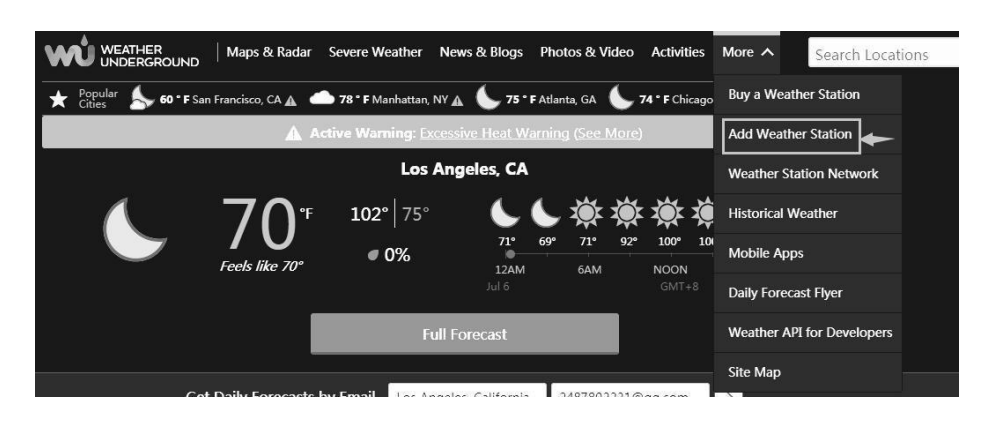

Personal Weather Station Network

Overview Buying Guide Register with WU

#### Step 1: Register Your Station 1. Type in the city, state, country where your weather station will be located.<br>2. Drag the red marker to your specific location.  $\mathbb{R} \mathbb{Z} \mathbb{Z} \longrightarrow \mathbb{R} \longrightarrow \mathbb{Z} \longrightarrow \mathbb{Z} \longrightarrow$ over SI<br>il Ave **MASS AV** Q 1032 West Sth Street, Los Annel  $\widetilde{101}$ erly Rivi  $W$  1st S HISTOR<br>DISTRIC **REA** W 4th St W 6th St Los Ar COUNTRY<br>CLUB PARK Venice Blvd ashington B<br>W 21st St 耑 w xa ... ... **ISAINT** W 28th St<br>W 29th St<br>Latitude: 34.0494  $\tilde{r}$ Elevation (ft): 288.713920 Longitude: -118.264099 Height Above Ground (ft):  $\overline{\phantom{a}}$ **Verify Locat**

**3.** Click **Verify Location** and fill out the form. After submitting the form, you will see the following:

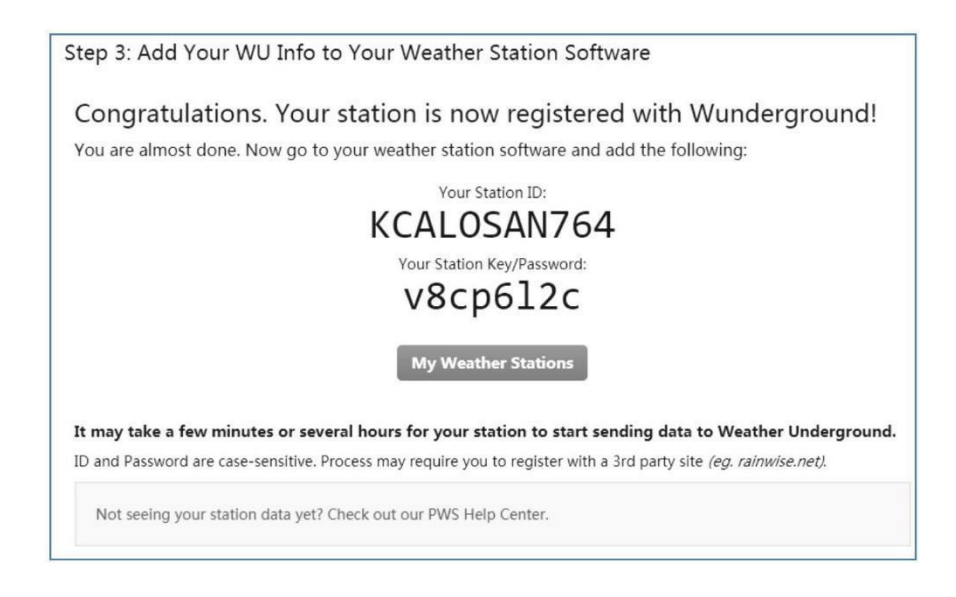

#### **REMARK**

Your station ID will have the form: KSSCCCC###, where K is for USA station (I for international), SS is your state, CCCC is your city and  $###$  is the station number in that city.

In the example above, KCALOSAN764 is in the USA (K), state of California (CA), city of Los Angeles (LOSAN) and #764.

### **7. Viewing Data on Wunderground**

You can also observe your weather station's data by using the wunderground.com web site. You will use a URL like this one, where your station ID replaces the text "STATIONID": [http://www.wunderground.com/personal-weather-station/dashboard?ID=](http://www.wunderground.com/personal-weather-station/dashboard?ID=STATIONID)STATIONID.

It will show a page such as this, where you can look at today's data and historical data as well:

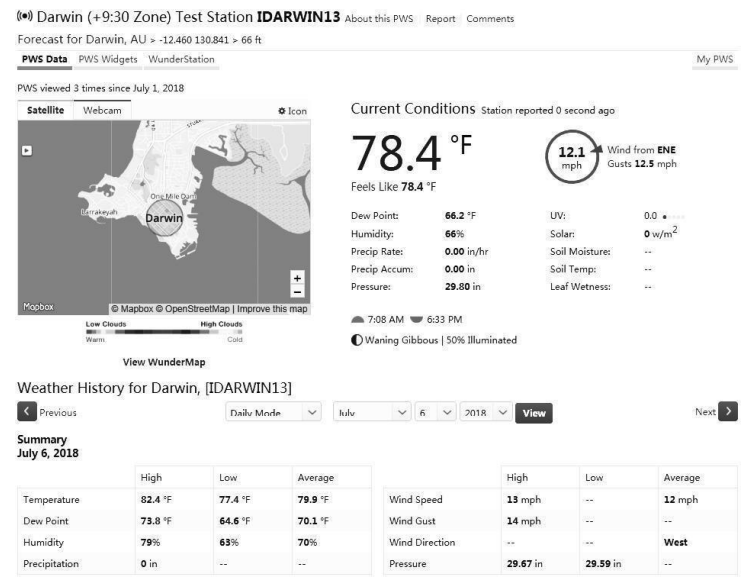

There are also some very useful mobile apps. The URLs provided here go to the web version of the application pages. You can also find them directly from the iOS or Google Play stores:

• **WunderStation**: iPad application for viewing your station's data and graphs.

[https://itunes.apple.com/us/app/wunderstation-weather-from-your-neigh](https://itunes.apple.com/us/app/wunderstation-weather-from-your-neighborhood/id906099986)borhood/id906099986

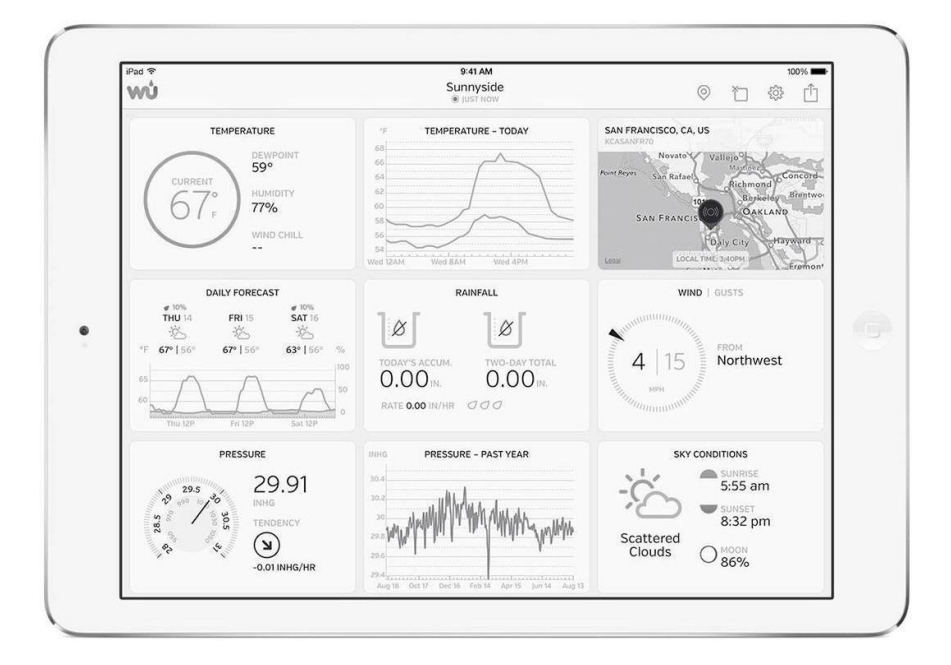

• **WU Storm**: iPad and iPhone application for viewing radar images, animated wind, cloud coverage and detailed forecast, and PWS station data.

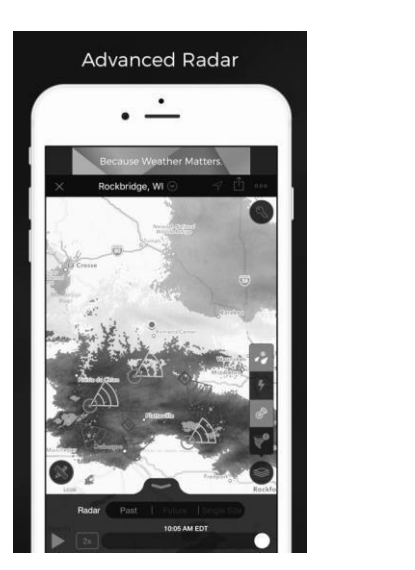

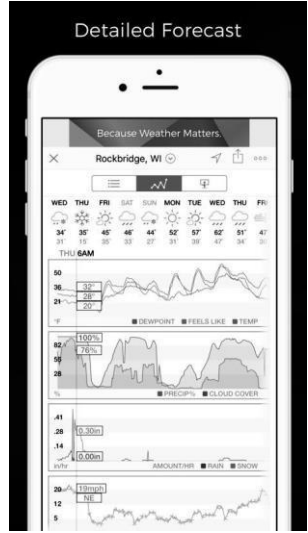

<https://itunes.apple.com/us/app/wu-storm/id955957721>

• **Weather Underground**: Forecast: iOS and Android application for forecasts.

[https://itunes.apple.com/us/app/weather-underground-forecast/id486154](https://itunes.apple.com/us/app/weather-underground-forecast/id486154808)808

[https://play.google.com/store/apps/details?id=com.wunderground.andro](https://play.google.com/store/apps/details?id=com.wunderground.android.weather&hl=en)id.weather&hl=en

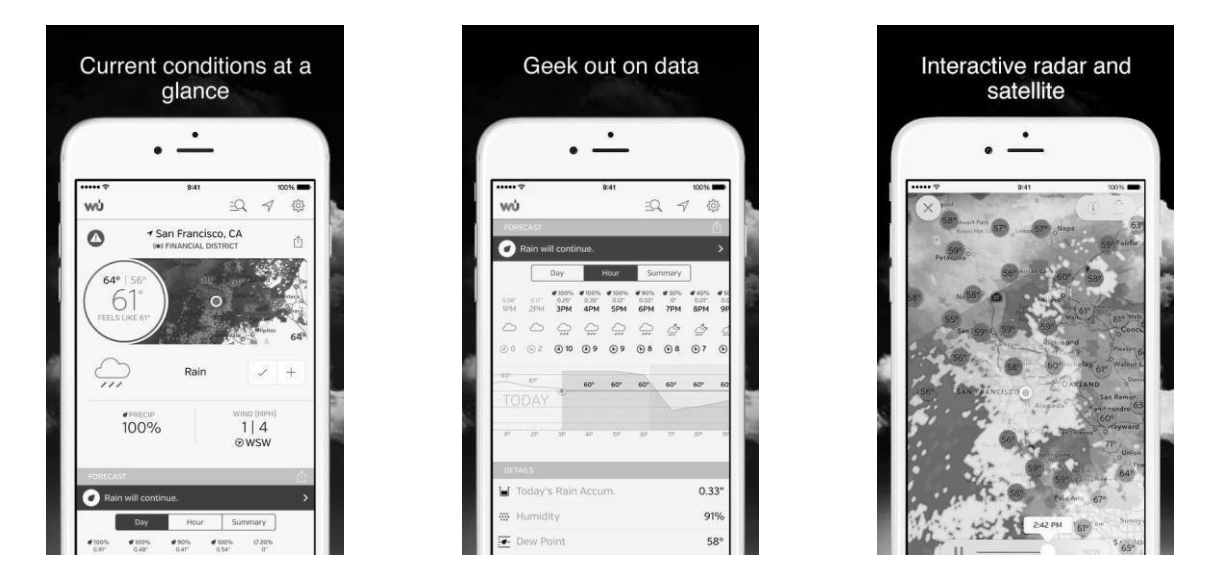

**PWS Weather Station Monitor:** View weather conditions in your neighbourhood, or even right in your own backyard. Connects to wunderground.com.

#### [https://itunes.apple.com/us/app/pws-weather-station-monitor/id71370592](https://itunes.apple.com/us/app/pws-weather-station-monitor/id713705929)9

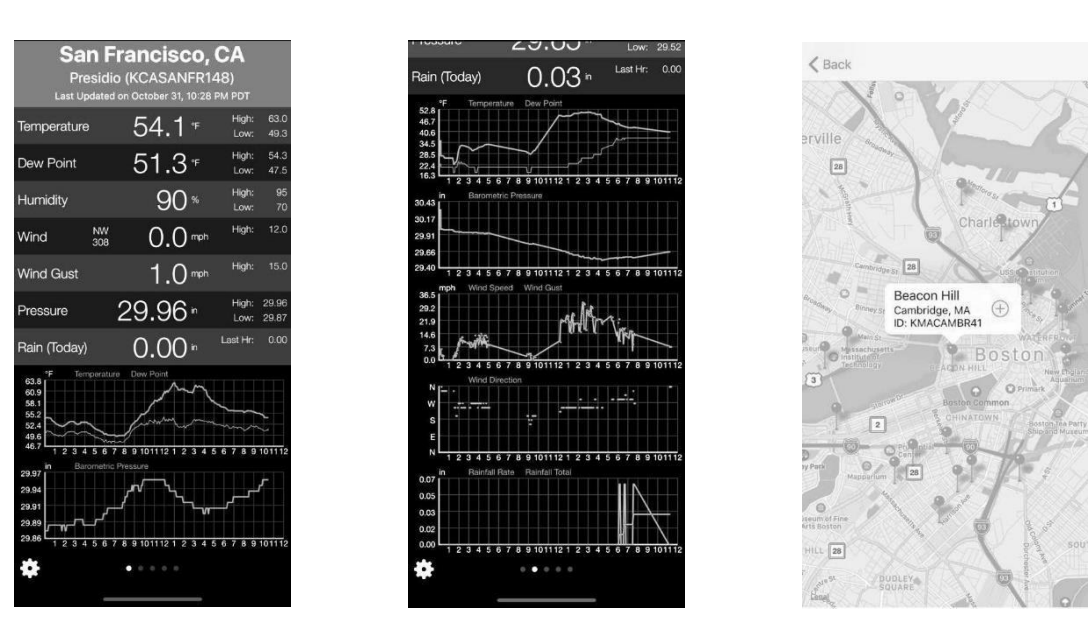

**Use this device with original accessories only. Velleman Group nv cannot be held responsible in the event of damage or injury resulting from (incorrect) use of this device. For more info concerning this product and the latest version of this manual, please visit our website www.velleman.eu. The information in this manual is subject to change without prior notice.**

#### **© COPYRIGHT NOTICE**

**The copyright to this manual is owned by Velleman Group nv. All worldwide rights reserved.** No part of this manual may be copied, reproduced, translated or reduced to any electronic medium or otherwise without the prior written consent of the copyright holder.